## zotero **\_\_\_\_\_\_\_\_\_\_\_\_\_\_\_\_\_\_\_\_\_\_\_\_\_\_\_\_\_\_\_\_\_\_\_\_\_\_\_\_\_\_\_\_\_\_\_\_\_\_\_\_\_\_\_\_\_\_\_\_\_\_\_\_\_\_\_\_\_\_\_\_\_\_\_\_\_\_\_\_\_\_\_\_\_\_\_\_\_\_\_\_\_**

reate Citation/Bibliography

American Anthropological Associati

nerican Political Science Assoc

American Psychological Association 6th edition Language: English (US) 7

zotero

What's New in Zotero 4.0 ■ <u>Version History</u> Developers **Using Zotero** 

> **Getting Stuff Into Your Library** a Adding Items Adding Files

**Translations of this page** 

**American Medical Association** 

**Citation Style** 

**Output Mode Citation** @ Bibliography

**Output Method** 

@ Save as RTF

Save as HTM

Copy to Clipboard **C** Print

**Creating a bibliography** (in either the stand-alone version or embedded in Firefox).

- A. Highlight a folder in the left column for your bibliography.
	- 1. Right click on the folder and select **"Create Bibliography from Collection".**

ó

Documentation.

- 2. A new screen will appear to format your bibliography. a. Select your citation style (APA, MLA etc.).
	- b. Output mode: **Bibliography**.
	- c. Select output method (Save as **RTF** for a Word doc.) and click OK.
	- 3. In the next screen, create a title and

select a location where you want your bibliography saved.

- $\bigodot \bigodot \bullet \quad \blacksquare \quad \bullet$  Dod Organ  $\bullet$ **Documents library Str.** Favorites **Call** Libraries **US** English<br>
US Healthcare Management<br>
US Justice studies<br>
US Listings of Academic Depts<br>
US Mathematics<br>
US Muthition<br>
US Muthition<br>
US Muthition<br>
US Muthition<br>
US Dramization policies atc Physical edicato<br>Psychology<br>Sociology<br>Theology & relig<br>Women's studie ■ Libraries<br>■ Docume<br>■ Pictures<br>■ Videos **E** Computer<br>A Local Disk (C:) Organization pol mfergusons (NF:  $\tau$  .  $\epsilon$ File name: sociology bibliography Save as type:  $\boxed{\mathsf{RTF}}$  $\sqrt{2}$ Hide Folders Cance
- My Library  $D$  Ebola Export (8) learning disabilities mferguson-RefList **R** rad New Subcollection... Re Re<br>
so Rename Collection...<br>
Delate Collection Social Marianne Collection...<br>Steel Collection... Delete Collection and Items.. tes **Export Collection...** ABILITY E Create Bibliography From Collection. erate Report from Colle AFRICAN.
- a. When completed, click the **Save** button.
- b. Find the location where you saved the bibliography on your computer and open up your document.

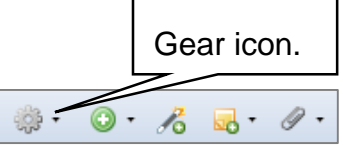

## **Respire Documentation Forums Get Invo** Adding citation styles.

 A. In Zotero stand-alone or for Firefox, click on the **Gear** icon at the top left of the page that takes

Quick Links | DOCUTTI<del>C</del>HIQUOTI. | you to **Documentation. B.** Under Generating Bibliographies . . . , click **Citation styles**.

- **C.** On the next page, click **Zotero Style Repository**.
	- 1. Scroll through the list of citation styles or click on a subject to get the needed style.
	- 2. Click on the style needed. On the next screen click **OK**, then the **Install** button.

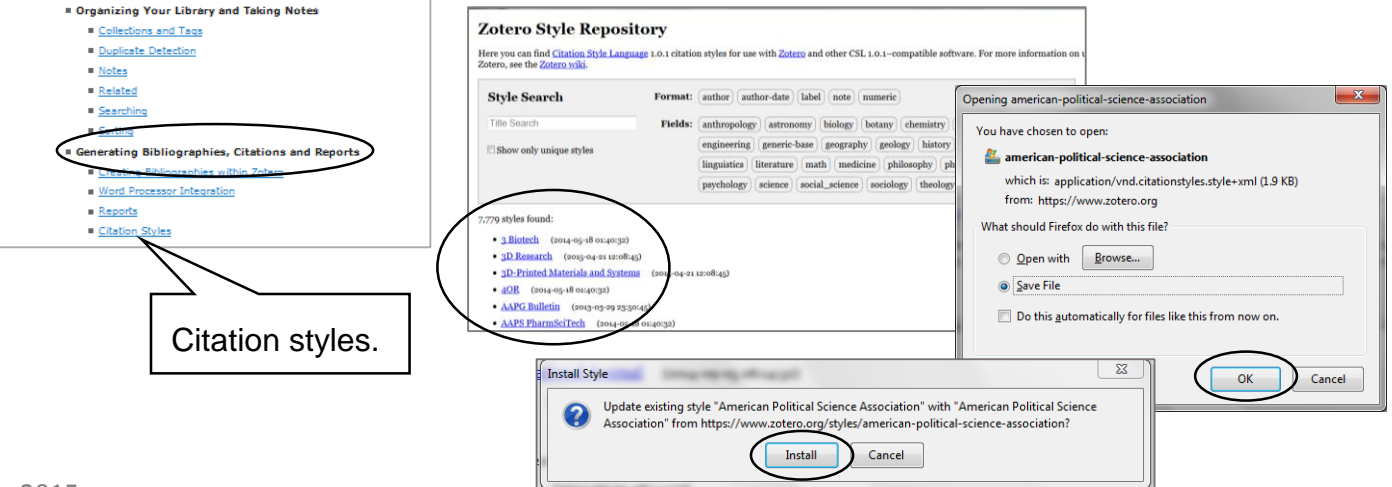